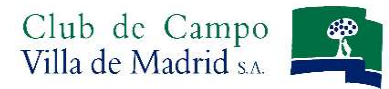

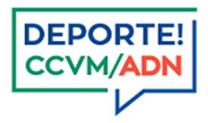

# Manual de uso rápido del sistema de reservas On Line 2024 Tenis

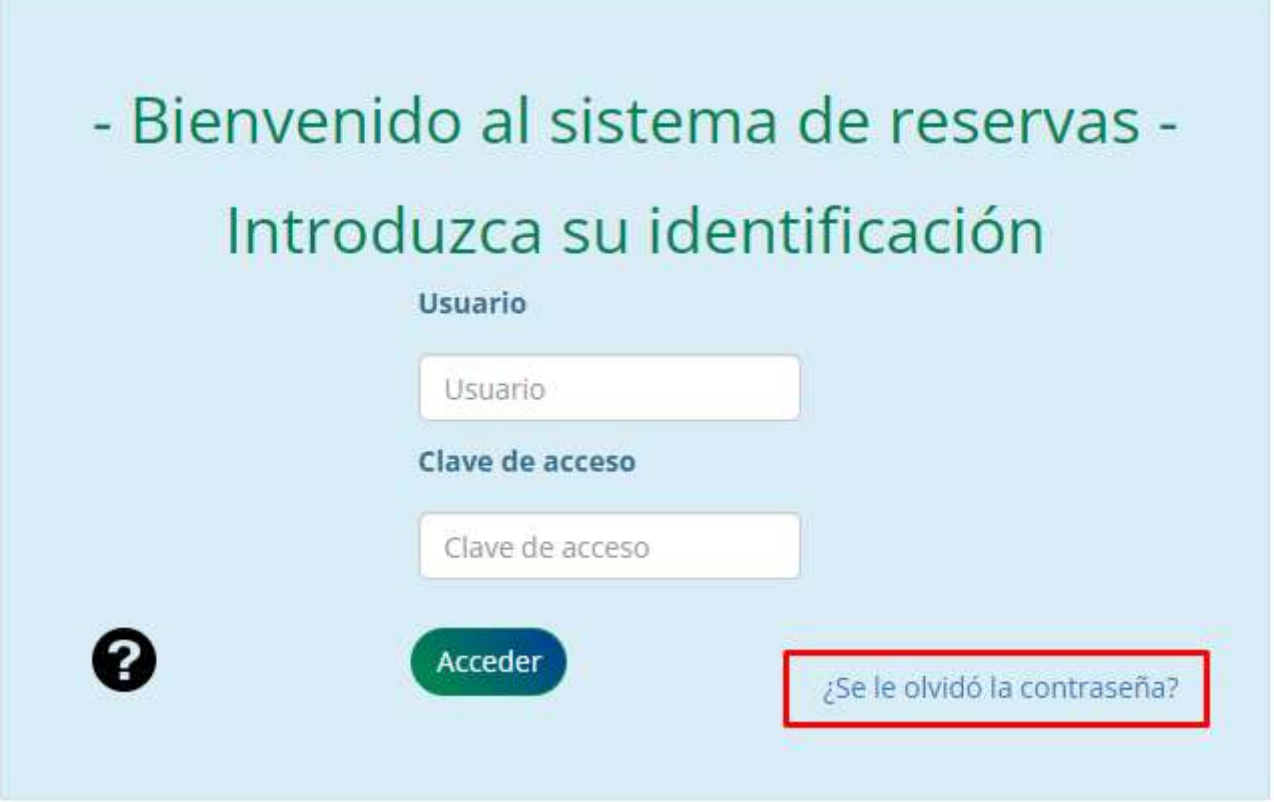

Acceda al sistema de reservas, identificándose como abonado del Club, con su Usuario y Clave de acceso.

Recuerde que su USUARIO es su nº de abonado, incluyendo la letra.

Su CLAVE se mantiene si ya es usuario del sistema de reservas. Si usted es usuario del sistema de reservas de Golf, los seis últimos dígitos de su licencia de golf, si no lo es, los seis últimos dígitos del DNI. En caso de no poder acceder, póngase en contacto con la Oficina de Deportes, Taquilla o Secretaria de tenis.

Una vez introducidos el Usuario y la Clave, pulse el botón Acceder. Si su identificación es correcta aparecerá la pantalla que se muestra a continuación, si existe algún problema con su clave o número de usuario el sistema se lo indicará mediante notificación en color rojo en la pantalla de identificación.

Puede solicitar recordar su contraseña a partir del apartado ¿Se le olvidó la contraseña?

Si es la primera vez que accede al sistema de reservas, deberá leer y aceptar las Condiciones de uso del Gestor de Reserva y Sistemas de pago.

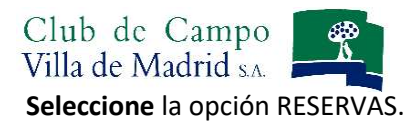

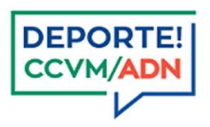

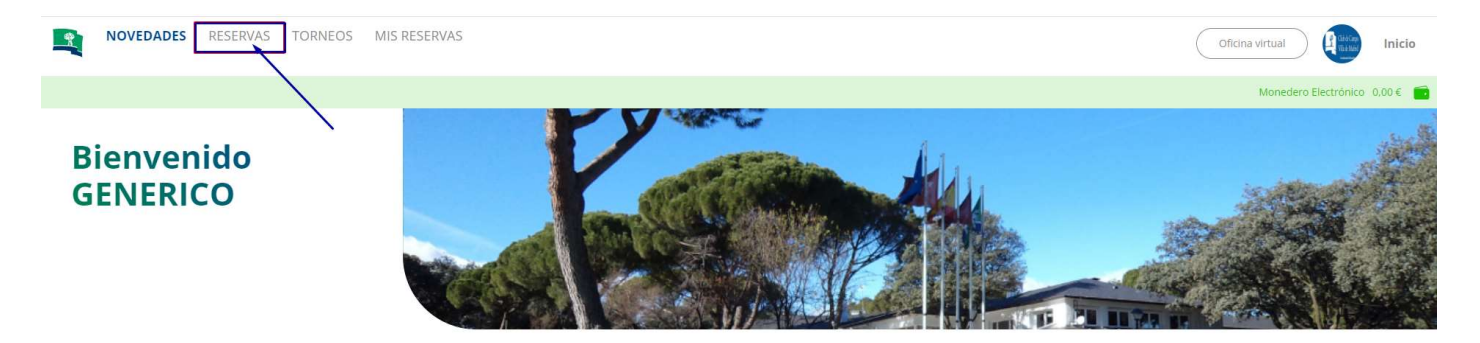

Y a continuación seleccione el deporte sobre el que quiere reservar, en este caso, TENIS.

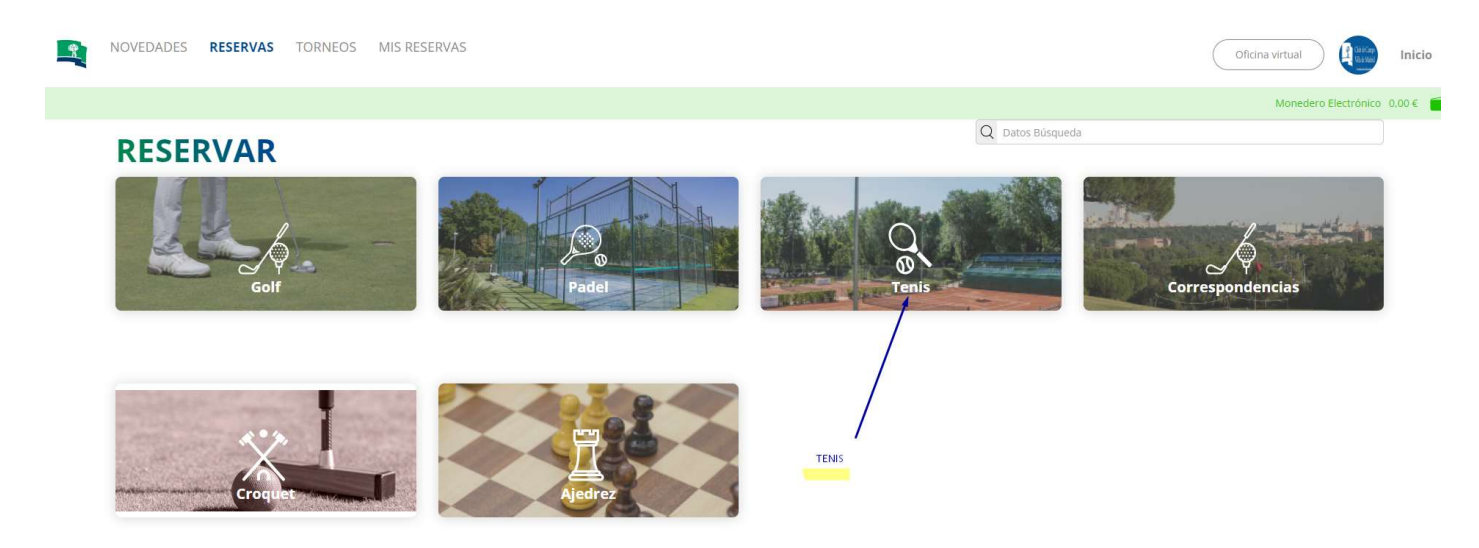

# RESERVAS

# NORMATIVA DE RESERVAS

- Cada abonado puede realizar *una reserva de una hora por día* a través de la web. Únicamente, en el supuesto de que haya huecos disponibles, podrán solicitar a la taquilla una nueva reserva de juego para ese día, pero siempre de forma presencial.
- El sistema de reservas admite la cancelación de una reserva. Si finalmente no puede asistir a su partido, por favor anule su reserva.
- Es obligatorio incluir al resto de jugadores del partido para completar su reserva.
- <sup>10</sup> ninutos antes de su hora de juego, todos los componentes de una reserva deberán personarse en la taquilla para identificarse, confirmar la misma, formalizar el pago y obtener su correspondiente ticket.
- El titular de una reserva (la persona que realiza la reserva) puede modificar a los integrantes de su reserva hasta 30 minutos antes de la hora de su reserva, EXCEPTO a él mismo.

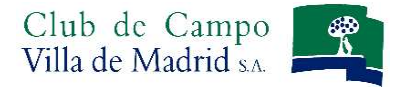

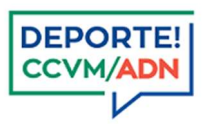

# AL SELECCIONAR EL DEPORTE, APARECERÁ LA SIGUIENTE PANTALLA:

En la parte superior aparecen las noticias y comentarios que el Club desee comunicar a sus abonados.

Aparece el extracto de la noticia/comentario, para verlo completo pulse la opción LEER MAS.

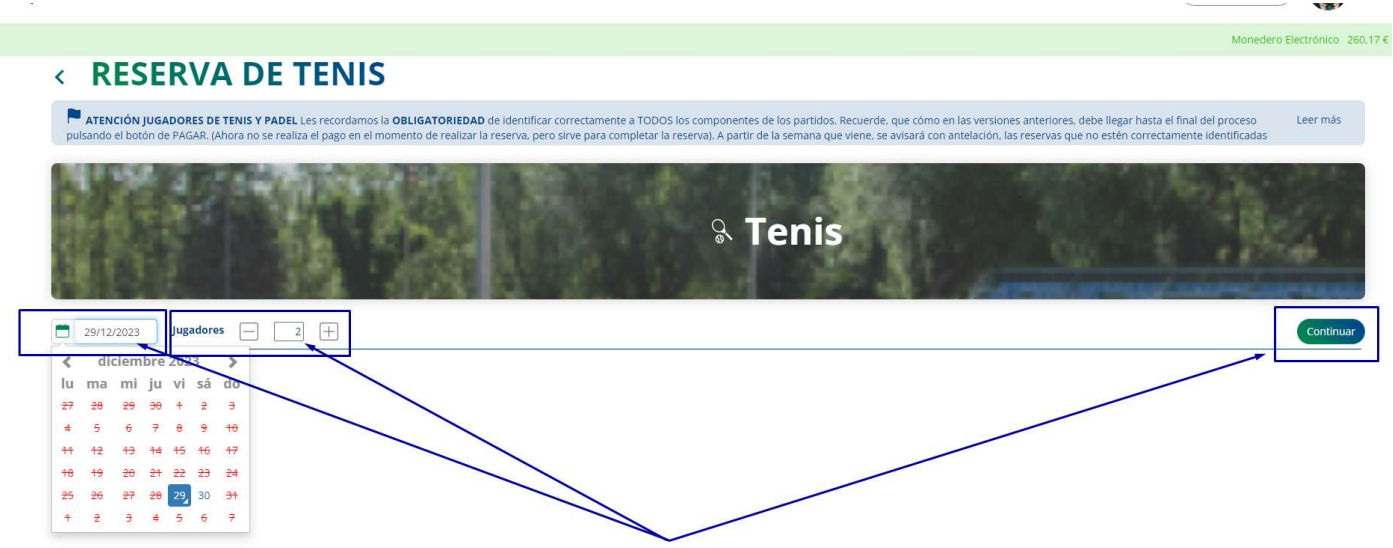

debe completar los siguientes campos que aparecen en la pantalla

## 1.- Fecha de reserva.

FECHA RESERVA: Seleccione en el calendario la fecha en la que desee realizar la reserva.

¡ATENCIÓN! Por defecto la fecha que le aparecerá marcada en el calendario será la fecha del día en el que está realizando la reserva. Recuerde que solo podrá realizar una reserva para el mismo día y el siguiente. Una reserva por día cada jugador.

## 2.- Número de jugadores.

El sistema en este caso le indica 2 jugadores por defecto para poder realizar la reserva.

#### 3.- CONTINUAR.

## Debe pulsar el botón continuar que aparece a la derecha de la pantalla.

Al pulsar en el botón aparecen los siguientes datos que debemos rellenar también. Hacen referencia al tipo de reserva, tipo de instalación y hora de juego.

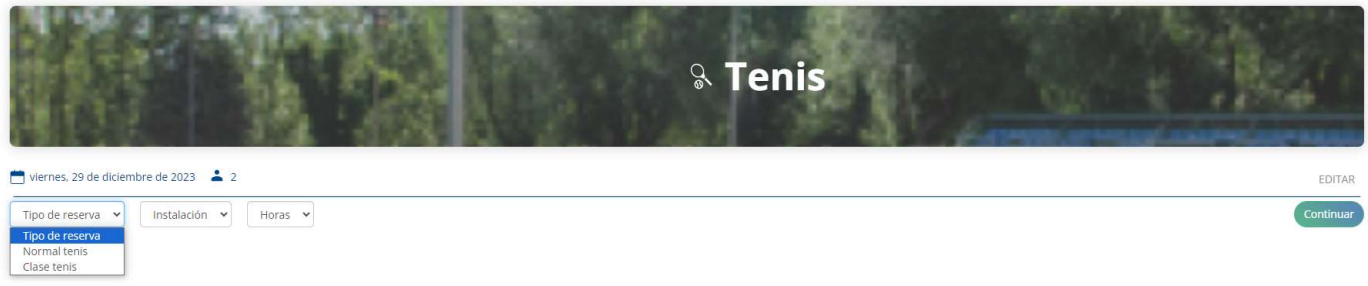

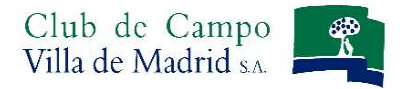

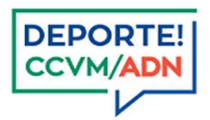

TIPO RESERVA: Selección el tipo de reserva que va a realizar:

- Normal: Reserva entre jugadores. Es necesario al menos introducir el nombre de un jugador, más el titular de la reserva.
- Clase particular: Reserva entre jugador y profesor. Es necesario introducir el código del profesor para completar la reserva. Puede consultar el código de su profesor en la taquilla de tenis o en la Oficina de deportes a través del correo: deportes@ccvm.es o en el teléfono 915 501 028.

## INSTALACIÓN:

Seleccione el tipo de instalación:

- Pista dura.
- Pista hierba.
- Pista tierra cubierta.
- Pista tierra descubierta.

## HORA COMIENZO:

Seleccione la hora de juego en la que quiere realizar su reserva. El programa filtrará las horas disponibles, según el tipo de instalación seleccionada.

Pistas con horas en punto: De la 1 a la 8, 14, 15, 19, 20, 22, 23, de la 26 a la 35. Ultima hora de reserva a las 21:00h.

Pistas con horas a 'y media': De la 9 a la 13. 16, 17, 18, 24, 25. Última hora de reserva a las 20:30h.

Una vez seleccionados los datos que hemos comentado, debe pulsar de nuevo el botón continuar que aparece a la derecha de la pantalla.

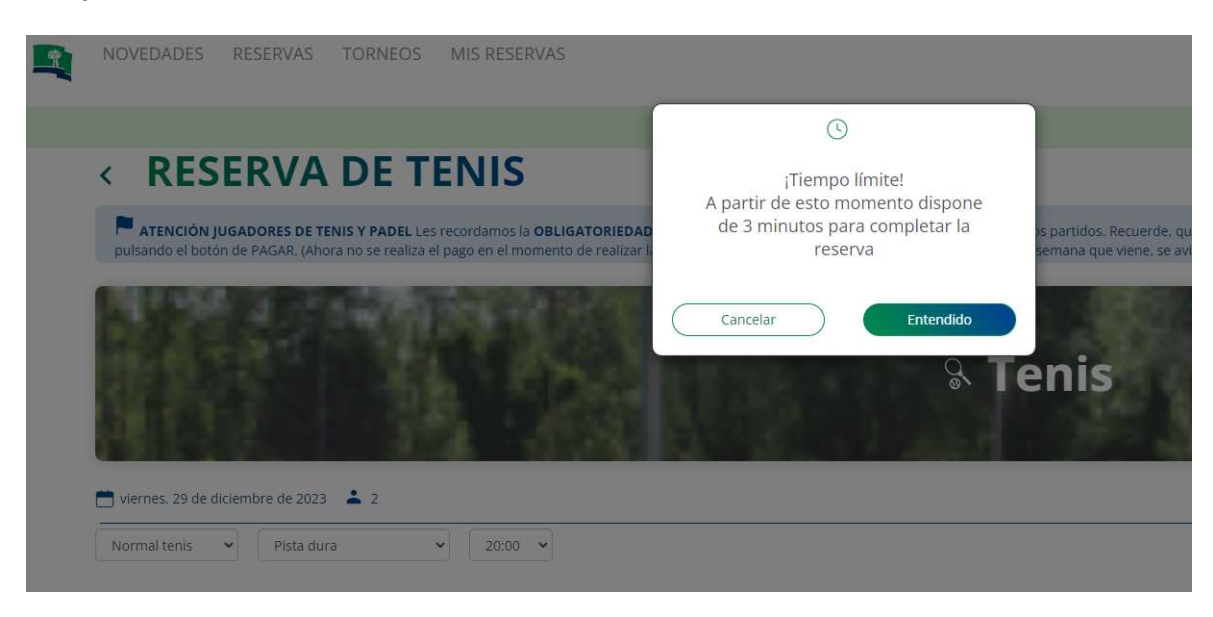

En ese momento aparece un mensaje en el que se indica que tiene un tiempo establecido de TRES MINUTOS para completar la reserva. DEBE PULSAR EL BOTÓN ENTENDIDO.

## AÑADIR COMPONENTES AL PARTIDO

En la sección de Tenis –a diferencia de otros deportes- NO ES NECESARIO estar previamente relacionados con otros usuarios.

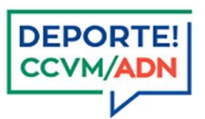

Para incluir a otro/s componente/s en su reserva, puede utilizar la opción de grupos,

contactos, invitados y otros. Recuerde que para confirmar una reserva deben al menos existir dos jugadores (la persona que se ha identificado en la web de reservas y otro componente).

Si no tiene ningún contacto todavía, la opción más rápida es pulsar el botón OTROS.

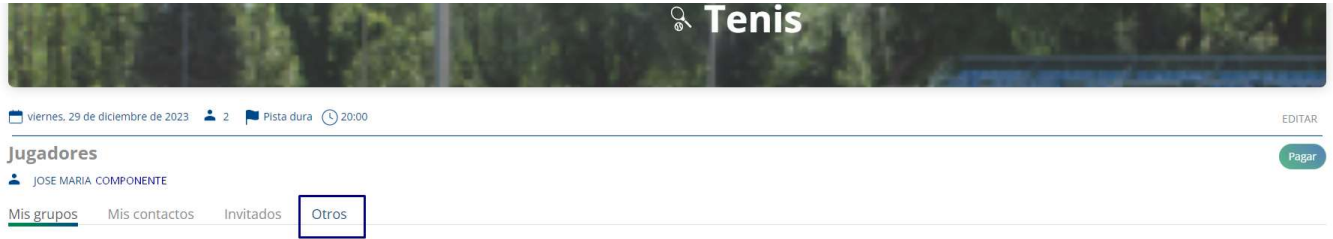

Solo existe por indicaciones de la LOPD, la posibilidad de realizar la búsqueda de componentes por el número de abonado: Introduciendo el mismo código alfanumérico que aparece en la tarjeta de acceso.

Si va a realizar una reserva de clase, debe utilizar este campo de búsqueda para poder introducir el código de su profesor.

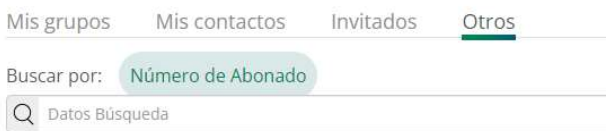

Indique el número de abonado y pulse en la lupa que se encuentra a la izquierda de la opción de búsqueda

Una vez indicado el número de abonado y pulsado la lupa le aparecerá el jugador.

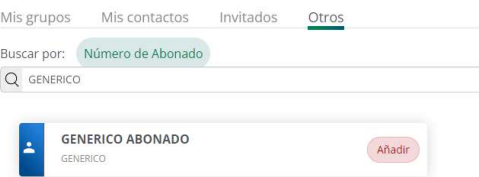

En estos momentos debe pulsar añadir para que el jugador seleccionado pase a formar parte del partido.

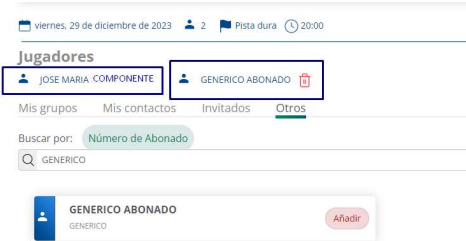

Observe que el jugador pasa a la línea de jugadores y se le permite borrarlo con el icono del cubo de basura que aparece a la derecha del jugador.

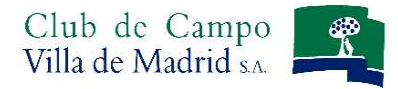

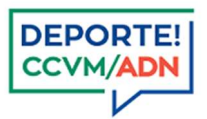

Si los jugadores son los correctos, debe PULSAR EN EL BOTON FINALIZAR (Le recordamos que este botón confirmará su reserva, el pago debe efectuarlo en la taquilla).

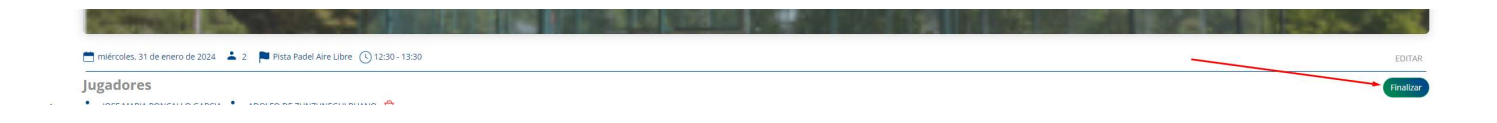

#### Si ha pulsado el botón FINALIZAR, aparecerá la siguiente pantalla:

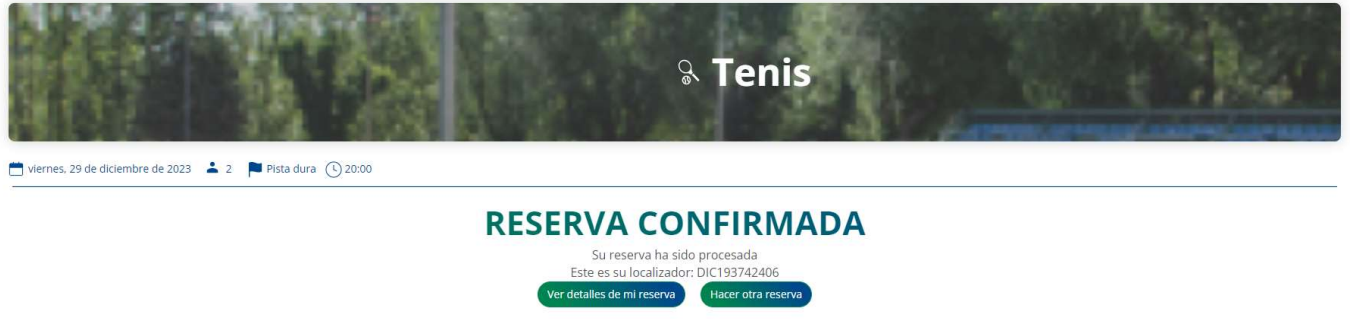

# En estos momentos la reserva está confirmada como indica el mensaje y puede realizar otra reserva o ver los detalles de la que acaba de realizar.

Si pulsa en realizar una nueva reserva, volverá a la pantalla inicial de reservas, pero si quiere ver los detalles de la reserva que acaba de realizar, le aparecerá esta otra pantalla donde se indica la fecha y la hora de la reserva y la posibilidad de borrarla si es su decisión o modificarla como veremos a continuación.

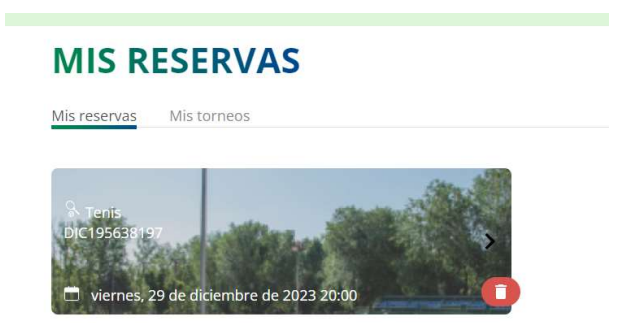

Si pulsa el botón rojo con el cubo de basura, la aplicación le solicita su confirmación de borrado:

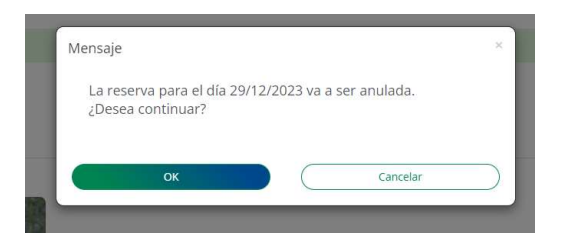

Si confirma el borrado sobre el botón OK, la reserva será anulada.

Manual de uso del Sistema de Reservas Tenis V01/2024

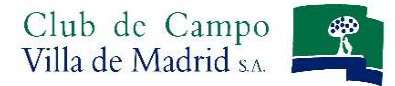

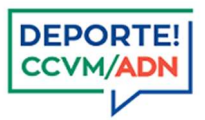

# OPCIONES DE MENU: CONSULTA DE UNA RESERVA

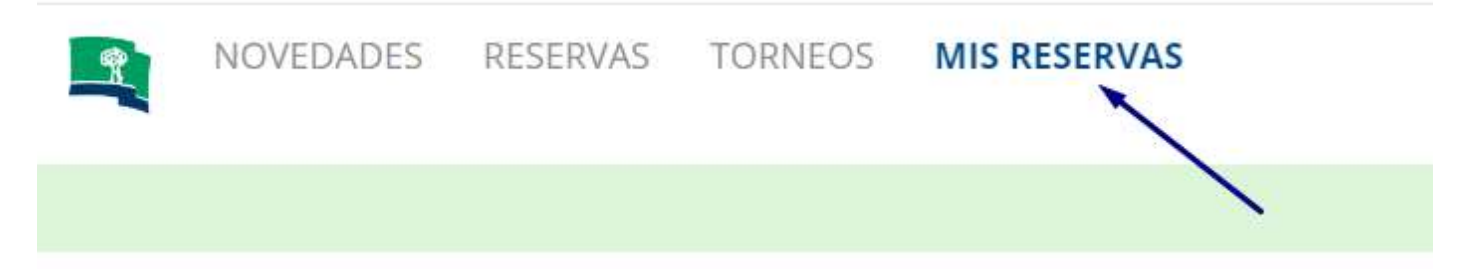

En el menú horizontal, podrá ver todas sus reservas.

En el caso del ejemplo, vemos la reserva que hemos realizado, nos indica el deporte , un localizados, la fecha y la hora de la reserva, con la opción de anulación.

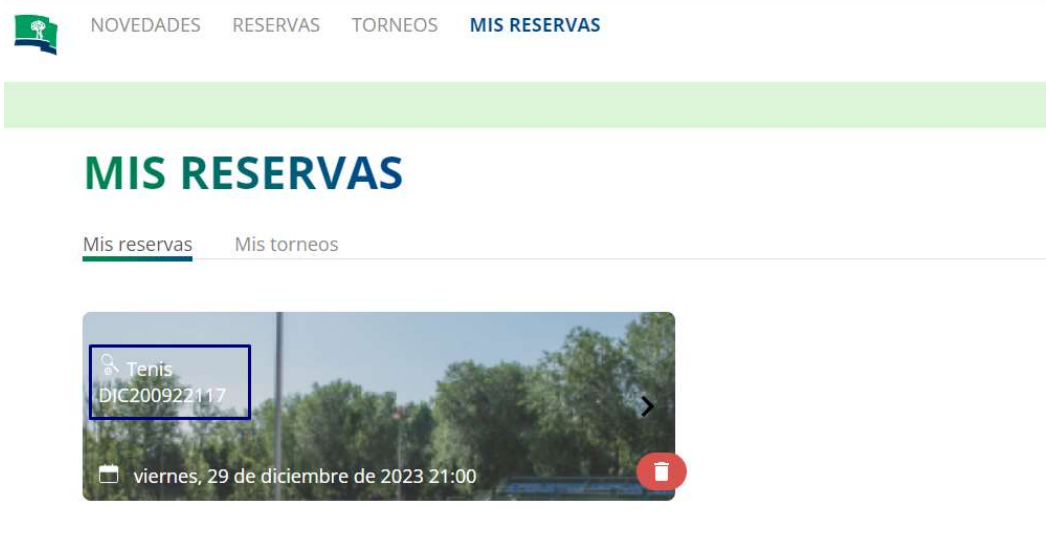

## Modificación de una reserva

El titular de una reserva (la persona que realiza la reserva) puede:

Modificar a los integrantes de su reserva, EXCEPTO a él mismo, pulsando la flecha negra que se encuentra encima del icono de borrado

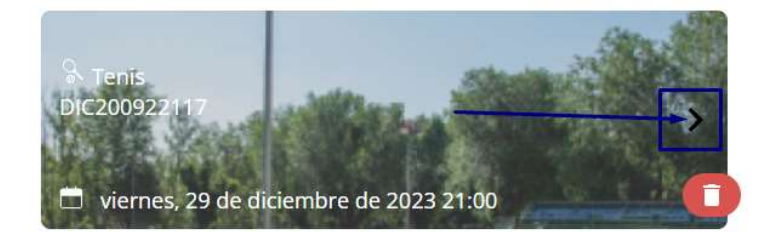

Ô - Cancelar la reserva mediante el botón ANULAR El sistema le pedirá confirmación para eliminar al jugador de la partida.

Manual de uso del Sistema de Reservas Tenis V01/2024

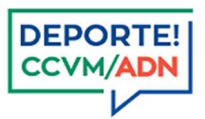

Para modificar los componentes de la reserva, se realiza a través del icono CAMBIAR COMPONENTE  $\leftrightarrow$  Se abrirá la pantalla para la localización del jugador como hemos visto anteriormente,

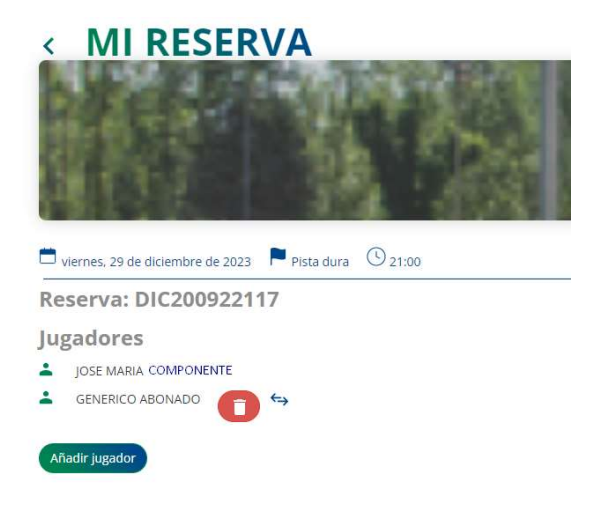

También puede incluir otros jugadores a su reserva mediante el botón Añadir componentes donde se desplegará el mismo buscador mencionado anteriormente.

# RECUERDE QUE:

- Puede realizar una reserva con 24h de antelación desde las 10:00h.
- Si es la primera vez que accede al sistema de reservas, debe aceptar el Condicionado de uso para acceder al Sistema de Reservas.
- El titular de una reserva puede modificar los integrantes de su reserva hasta 30 minutos antes de su franja horaria reservada, excepto a él mismo.
- Si tiene cualquier duda, puede ponerse en contacto con la Oficina de Deportes, a través del teléfono 915501028 o a través del correo electrónico: deportes@ccvm.es